## **Handleiding Audio**

#### **1. Volume taakbalk**

We beginnen met de algemene instellingen: volumecurve met li.muisknop en met re.muisknop. Welke verschillende effecten kun je waarnemen.

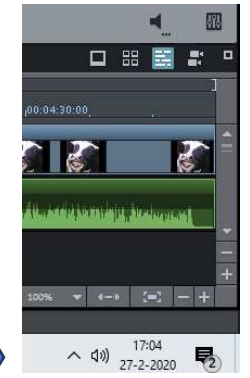

### **2. Windows-geluidsinstellingen geluidsinstellingen**

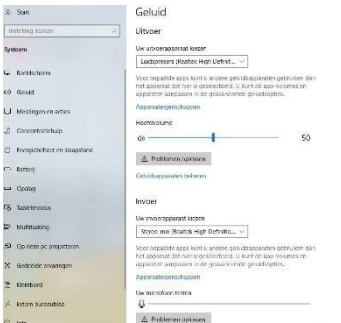

Klik op Start. Klik op Instellingen. Kies Systeem. Kies voor Geluid en loop de instellingen na. Ook aan de rechterkant staan nog een aantal items.

Je kunt ook de microfoon controleren. Klik op Start – Instellingen en kies Privacy. Kies hier Microfoon en pas evt. de Instellingen aan.

## **3. Audiomixer**

Rechts boven de tijdbalk bevindt zich de audiomixer. Klik deze aan en je ziet allerlei regelaars: volume, fix, mastering, surround.

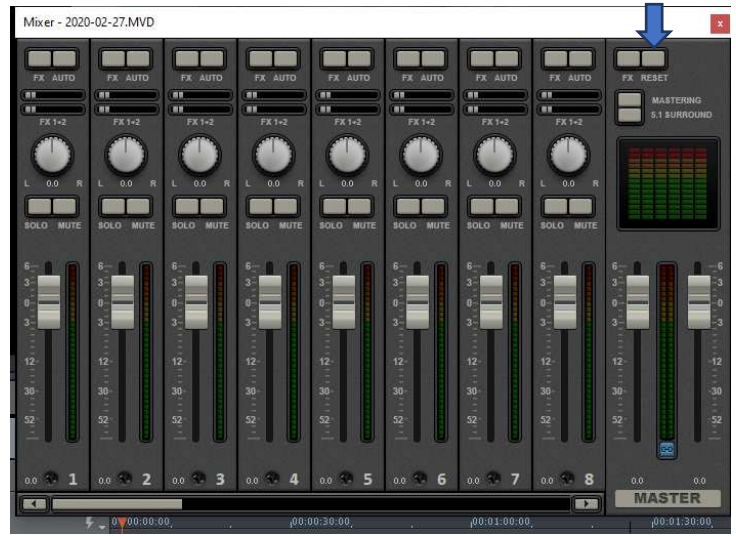

Zet nu de bijgevoegde muziek van de Locomotions op de tijdbalk. Je ziet een beeldspoor en een geluidsspoor. Maak de twee sporen van elkaar los. Speel de muziek af. Gebruik de Volumeregelaar van spoor 2. Let ook op het niveau van het volume.

Wat zie je allemaal?

Rechts staan ook twee schuifregelaars. Uitproberen. Wat gebeurt er als je op het blauwe lampje klikt.

Klik op Auto. Na instellen van de schuifregelaar(volume) in spoor 2, moet je eens kijken wat er is gebeurd in spoor 2. Je ziet twee curven: balans en volume. Reset de spoorcurven via re.muisknop.

#### **4. Fix**

We gaan de knop Fx bekijken. Klik op Fx Wat gebeurt er? Er verschijnt een menu met: compressie, equalizer, reverb, echo. Speel je muziek af en probeer alle knoppen uit.

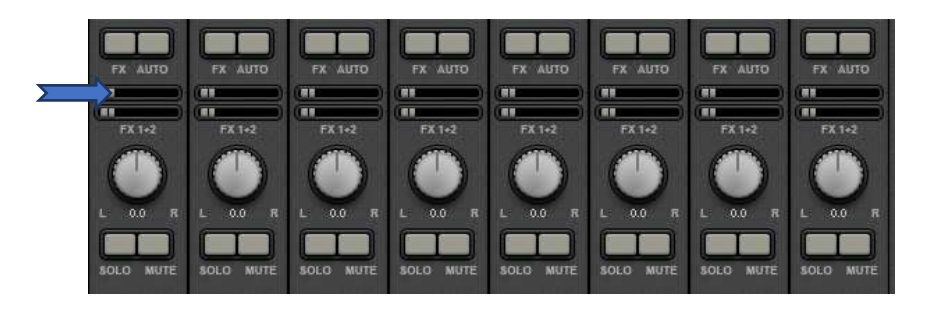

## **5. Master-masteringsuite masteringsuite**

**MASTER** 

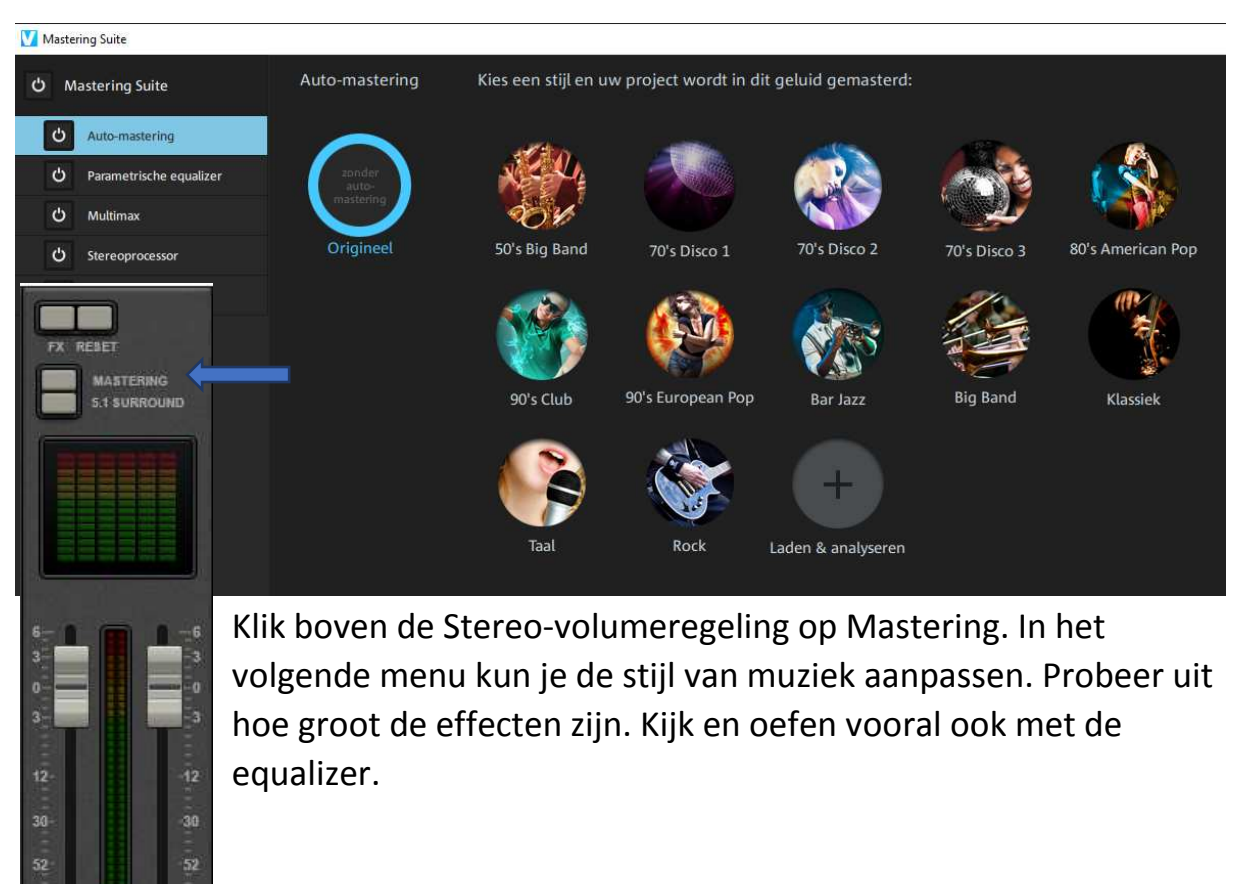

#### **6. Balans**

Draai aan de knoppen voor balans. Controleer of je hoofdtelefoon goed is aangesloten(links en rechts of andersom). Kijk na het draaien aan de balansknoppen op de tijdbalk. Wat zie je daar? De witte lijn geeft dus de balans weer.

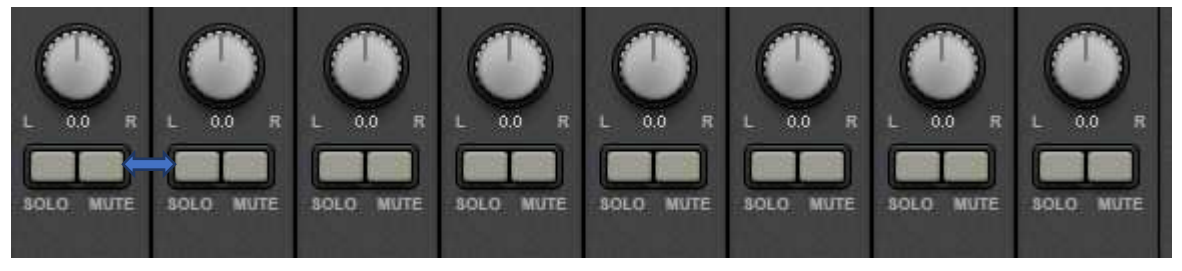

Onder Balans nog de knoppen Solo en Mute, zie je ook links op de tijdlijn.

## **7. Equalizer**

Bij onderdeel 5 heb je al geoefend met de Equalizer. Deze vind je onder het kopje Mastering. Probeer dit uit met de muziek van Martine Bijl.

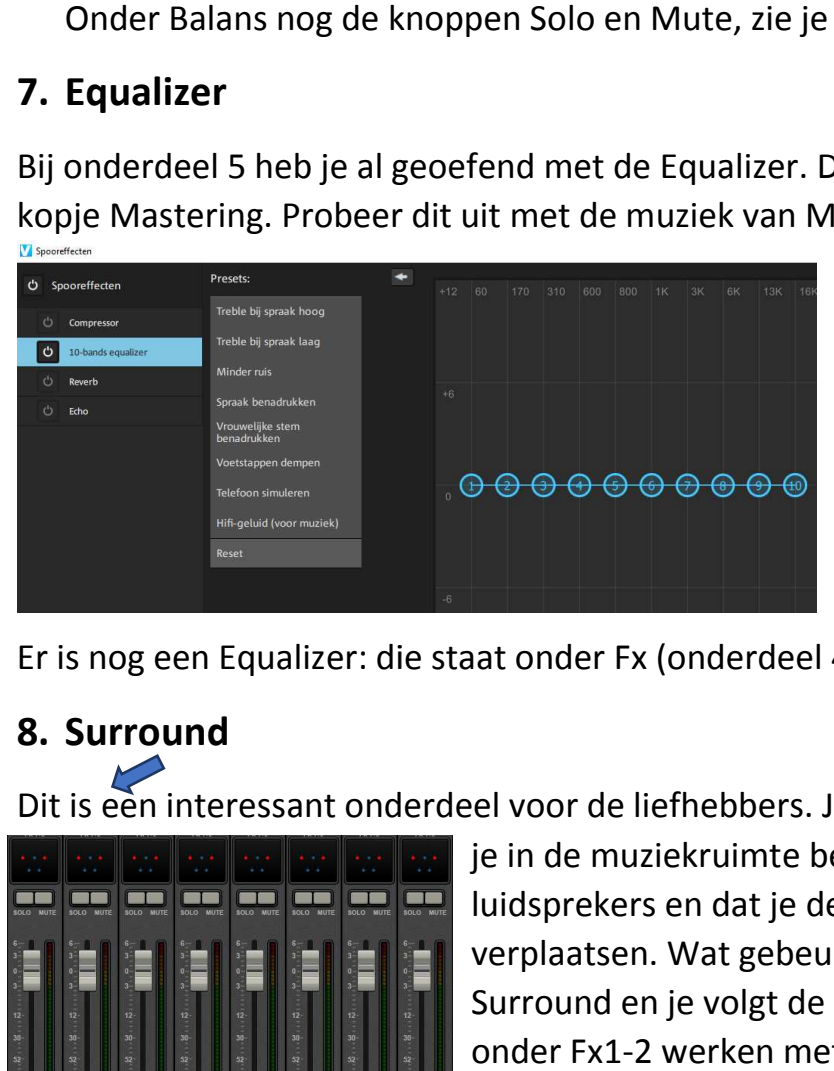

Er is nog een Equalizer: die staat onder Fx (onderdeel 4).

# **8. Surround**

Dit is een interessant onderdeel voor de liefhebbers. Je moet je voorstellen dat

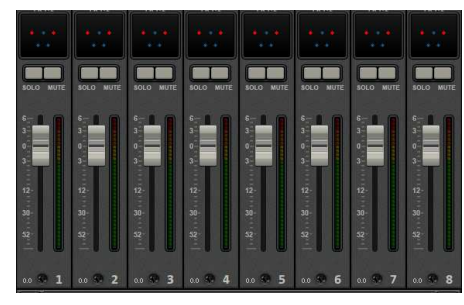

je in de muziekruimte bent, tussen de luidsprekers en dat je de luidsprekers gaat verplaatsen. Wat gebeurt er dan? Je klikt op Surround en je volgt de aanwijzingen. Daarna onder Fx1-2 werken met de kleine leds en naar eigen inzicht de luidsprekers verplaatsen.

## **9. Audiocleaning**

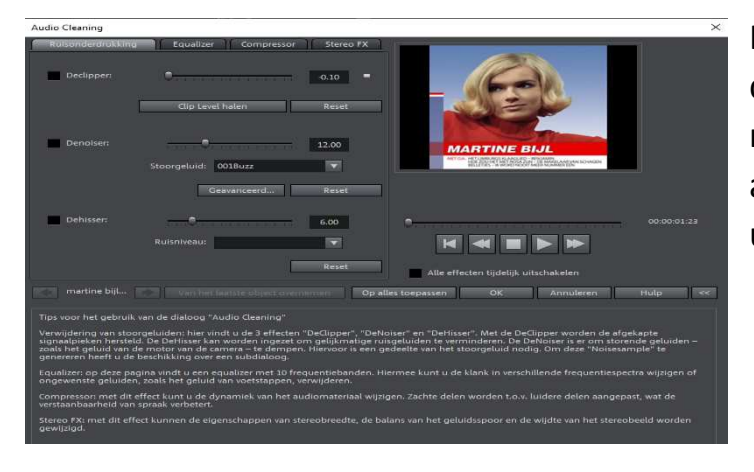

Klik in spoor 2-audiospoor met Klik in spoor 2-audiospoor m<br>de re.muisknop. Kies in het rolmenu Audiocleaning. Volg de aanwijzingen en probeer het uit.

#### **10. Audio-effecten**

Kies weer met rechts spoor 2 en klik op audioeffecten.

Interessant zijn ook de audio-effectsjablonen. Selecteer het effect. Neem bijv. kathedraal en je hoort het effect.

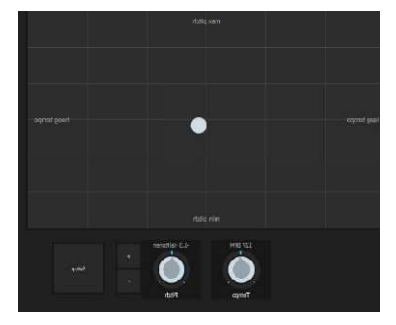

Of kies Timestretch/resample.

Tenslotte:

Wijzigingen in het volume via de taakbalk worden niet opgeslagen, maar wijzigingen via de audiomixer worden wel opgeslagen en daarvoor moet je dus tussentijds Opslaan.

Veel succes.